# BUDGETING

2022 State Software Redesign Sara Glore, NWOCA

# Budgeting Menu

- Budgeting menu offers 2 different interfaces to handle the budgeting process from the beginning to the end.
- Proposed Amounts, Temporary Appropriations, and Permanents.
	- *– Scenarios*
		- Allows creation of budget scenarios via spreadsheets which can then be promoted to proposed amounts
	- *– Proposed Amounts*
		- Displays the proposed budget and revenue amounts for a specified year in grid format. Proposed amounts are then applied to initial budget and revenue estimates as either temporary or permanent appropriations.

### **Scenarios**

- Can create and store multiple scenarios.
	- *– Generally, a single scenario will be sufficient*
		- Not necessary to create separate scenarios for different management areas. Instead, create separate budgeting worksheets within the same scenario.
- **Promote a scenario to Proposed Amounts** 
	- *– Once a scenario is promoted, any successive scenario that is promoted will OVERWRITE a prior scenario's amounts.*
- Each scenario consists of one or more budgeting spreadsheets
	- *– Can Use a single spreadsheet containing all accounts or create separate sheets for different management areas.*
		- Spreadsheets can be created in the scenario and updated directly in software or downloaded into Excel and then imported back in

# Create a Scenario

- Click 'create' from the Budgeting/Scenario grid
	- *– Enter a Name and Description*
		- Name Fiscal Year 2023 Revenue
		- Description Anticipated Revenue Estimates for FY 2023
	- *– Save the Scenario or continue on to create or upload sheets. Remembering to 'Save' the scenario when finished.*
	- *– Create or Upload budgeting sheets*
		- Click 'create' in the scenario to create a new worksheet

#### OR

Click Upload to import a worksheet

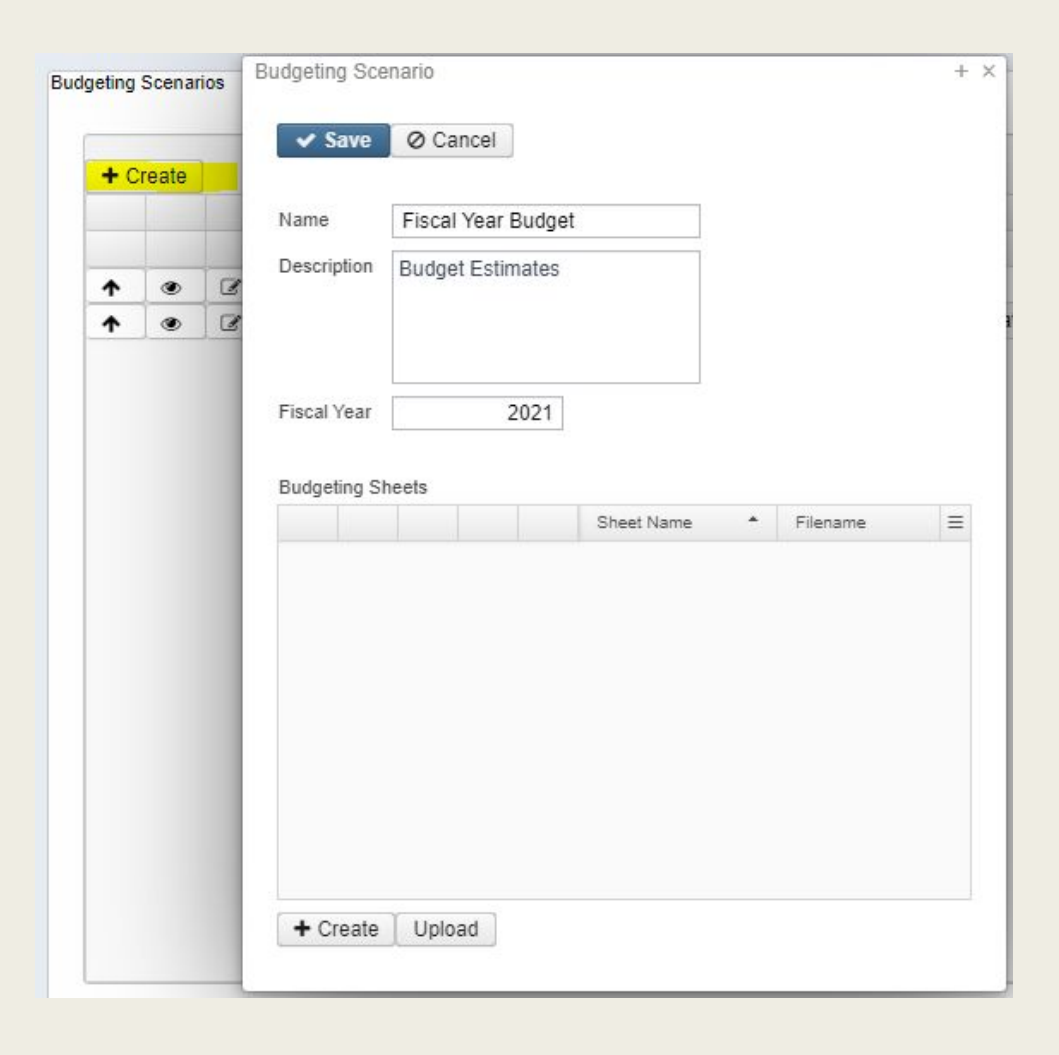

# Budgeting Scenarios

- Once created and saved Scenarios will be displayed in grid where you can:
	- *– Promote*
		- Promotes all spreadsheets in the scenario. Promotion will replace existing proposed amounts for fiscal years related to the scenario. Once promoted the accounts with associated amounts will appear in Budgeting/Proposed Amounts Grid as well as the Next Year Proposed Amount field on accounts.
	- *– View*
		- Edit
		- Clone
	- *– Edit*
		- Name & Description

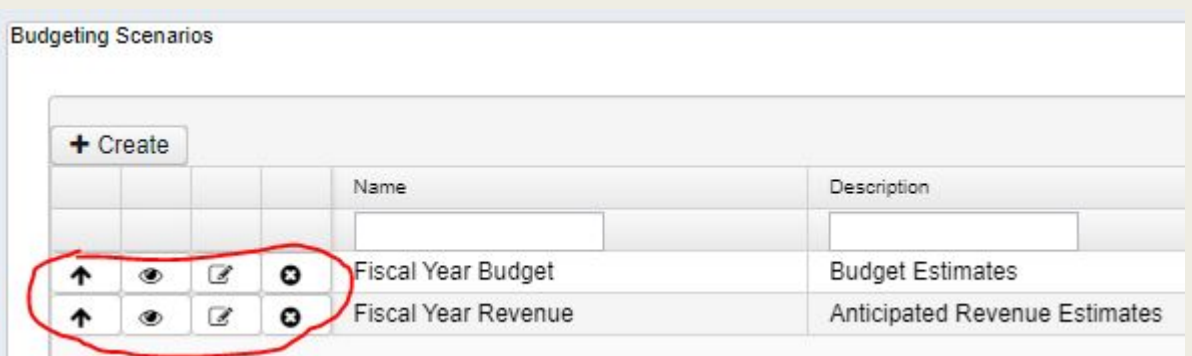

- Create budget sheets, upload, upload/replace), regenerate, download
- *– Delete*
	- The scenario and ALL underlying budget sheets

#### Edit Scenario

■ Once a Scenario is created and saved in order to create, modify, regenarte, upload, download budget sheets you must 'Edit' the Scenario first.

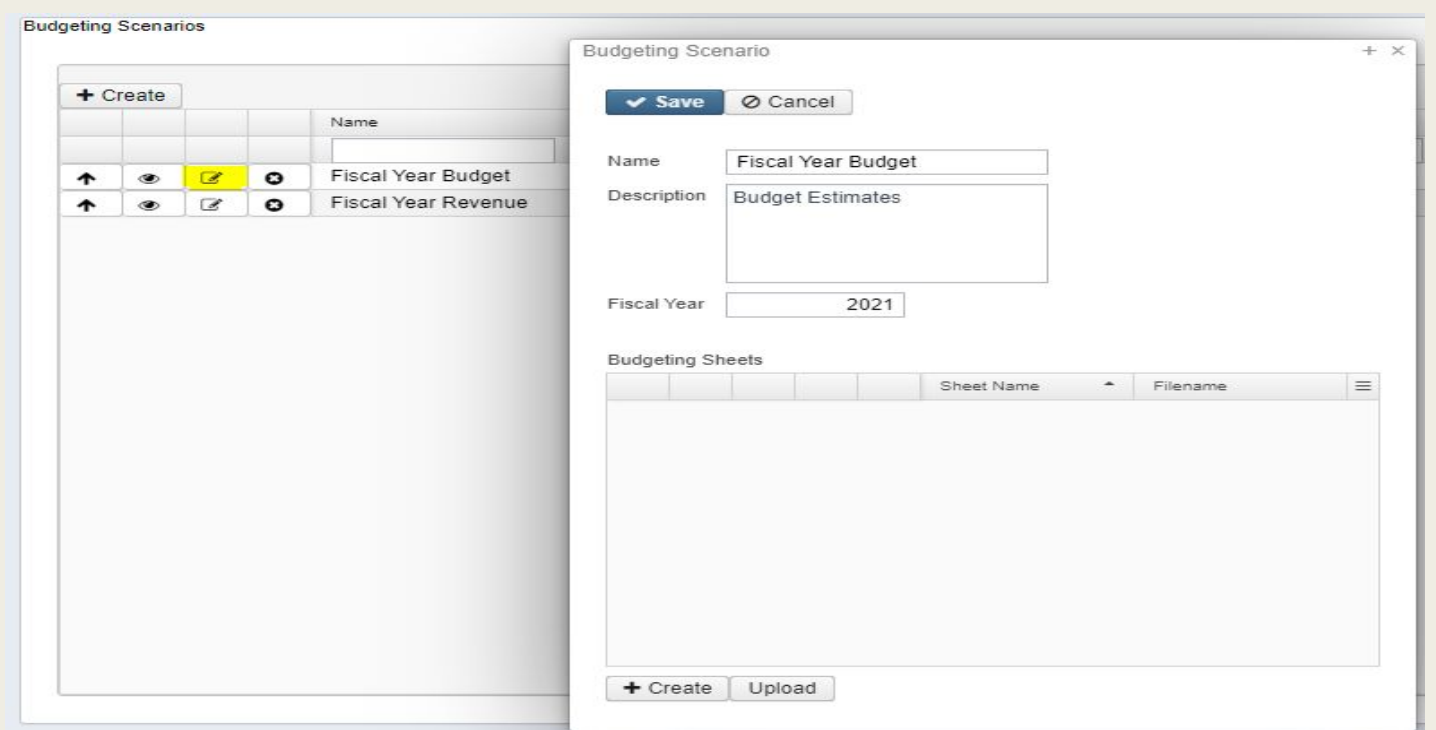

# Create a Budgeting Sheet

- Click on Create
- Select the type of Budgeting Sheet: Budget or Anticipated Revenue
- A predefined set of properties are displayed
	- *– Add or remove the properties you would like included on the spreadsheet*

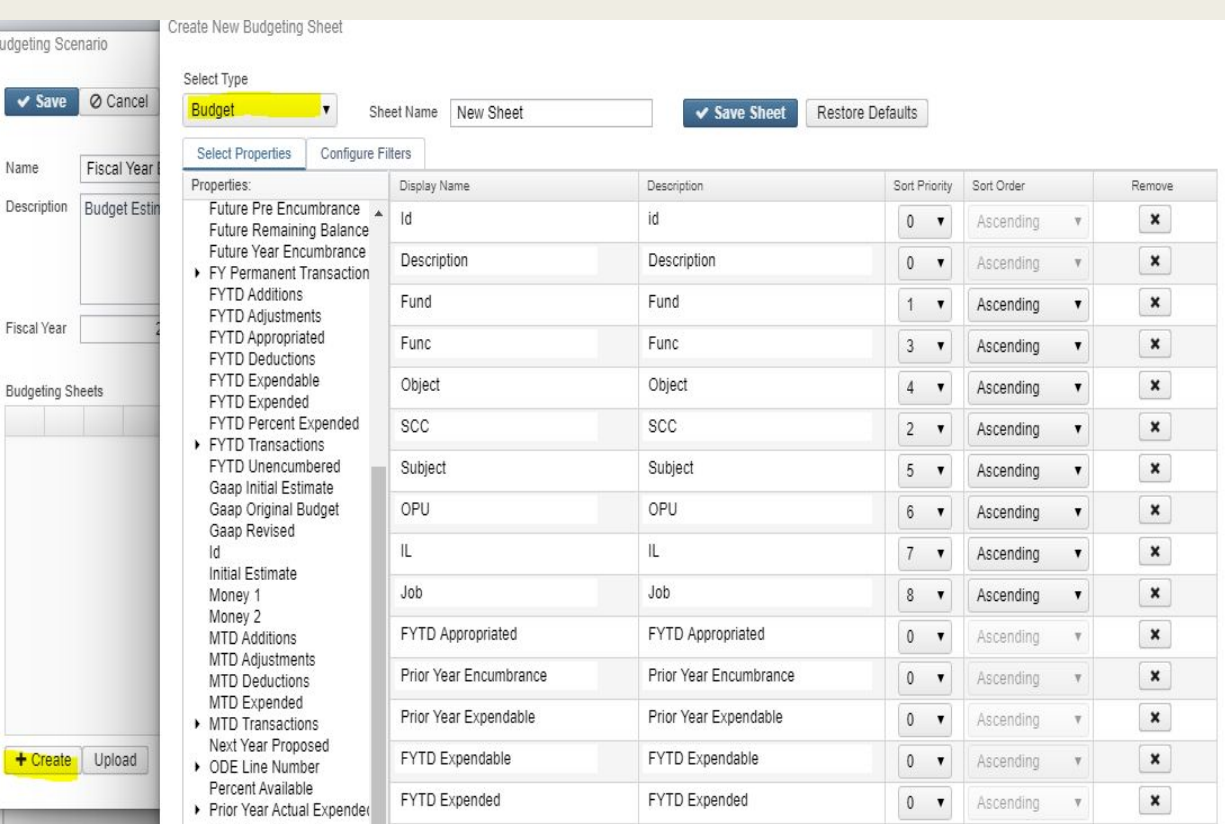

# Create a Budgeting Sheet

- Click on the 'Configure Filters' tab to filter the data you want included
	- *– Drag and drop or Double click to move properties to the right*
- Enter a 'Sheet Name' and click on 'Save Sheet'. A confirmation box will appear, click on 'create' to create the sheet.
- May also save the query to loaded on another worksheet if desired by giving it a name and then click on 'save query'

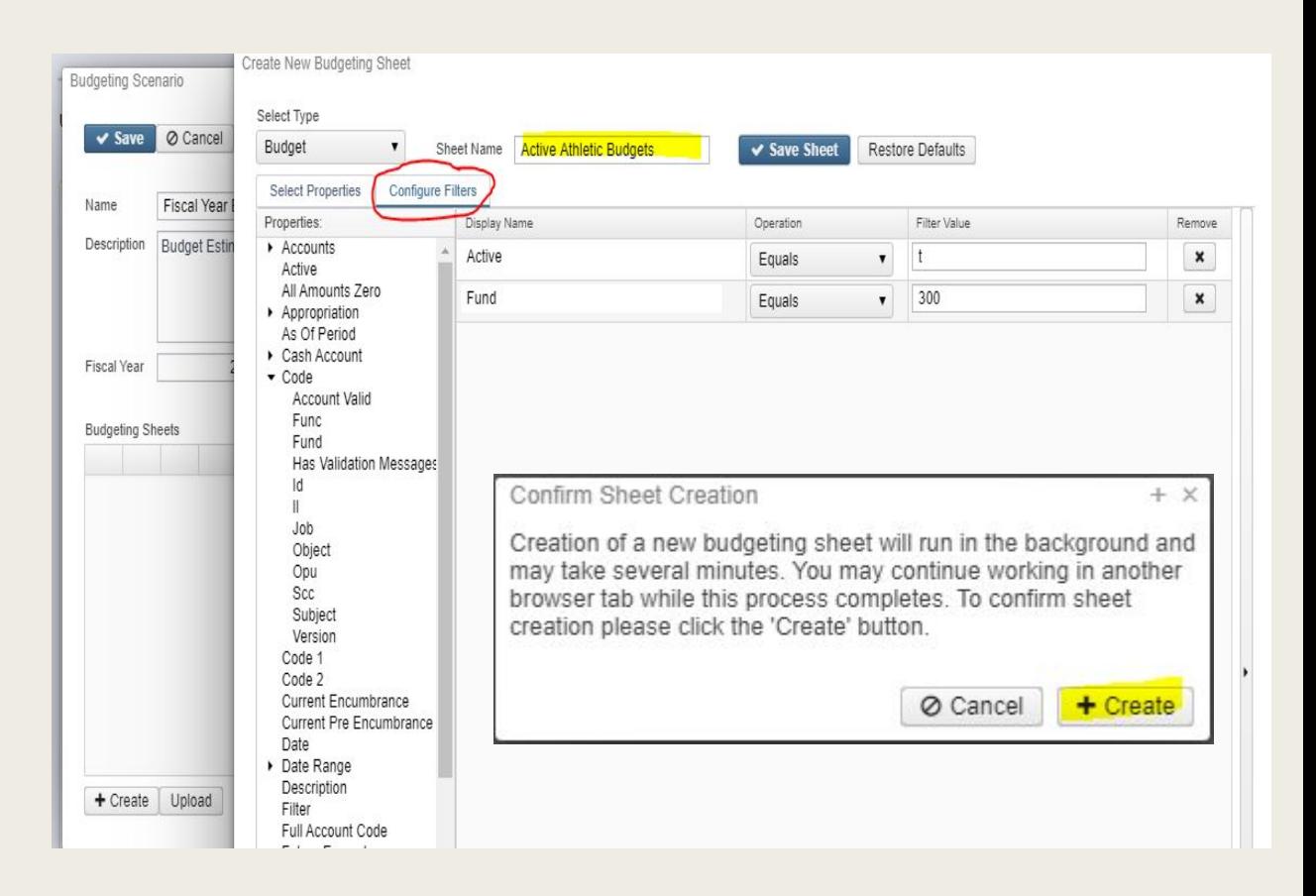

# Budgeting Sheet Options

- Edit 
	- *– Makes changes to the spreadsheet inside of the software. Sheet works similar to Excel*
- Regenerate 
	- *– Recreates the sheet using the specified account filters updating the amounts*
- Upload and Replace
	- *– Upload returned sheets from users*
- Download <sub>L</sub>
	- *– Send out to district users/open in Excel to enter proposed amounts*
- Delete <del>o</del>
- **Create** 
	- *– Create more sheets*
- Upload
	- *– Upload spreadsheets already created possibly from the SSDT Expense Worksheets* <sup>9</sup>

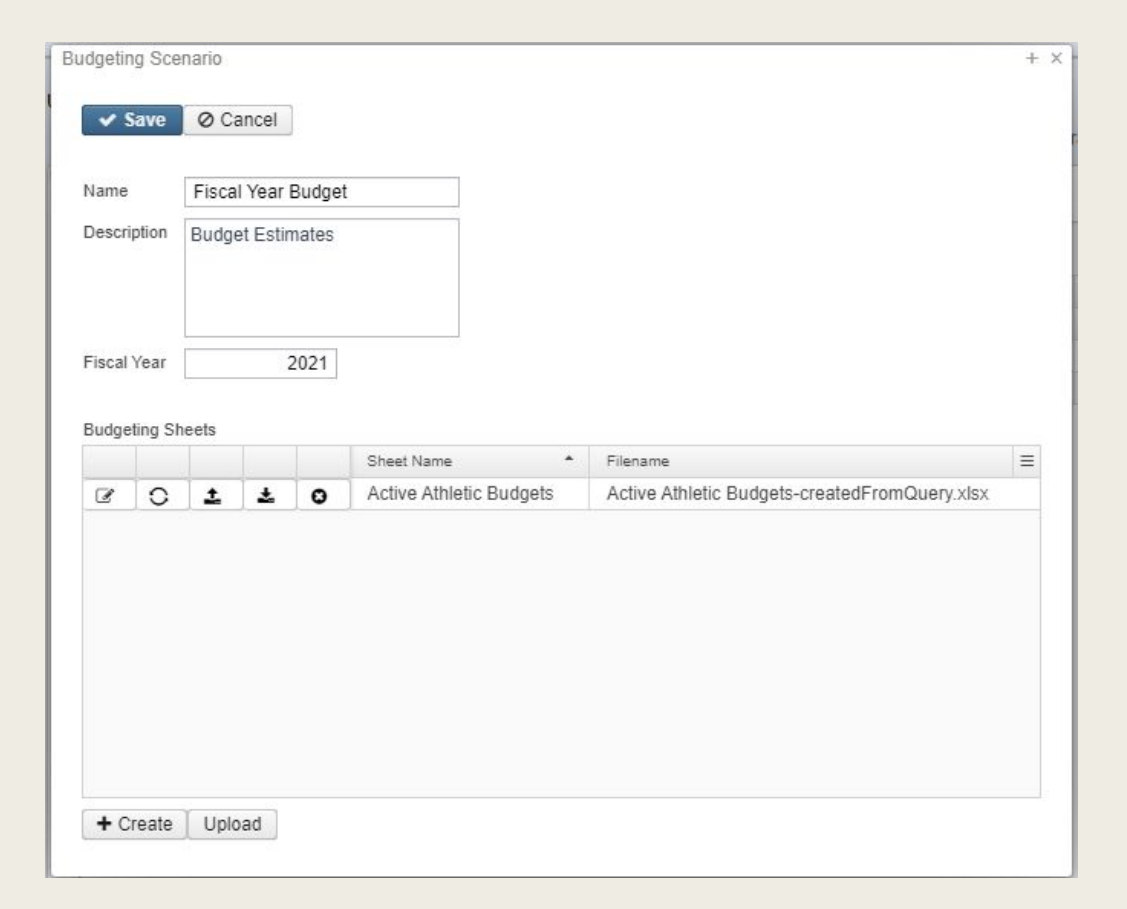

# Upload New Budget Sheet

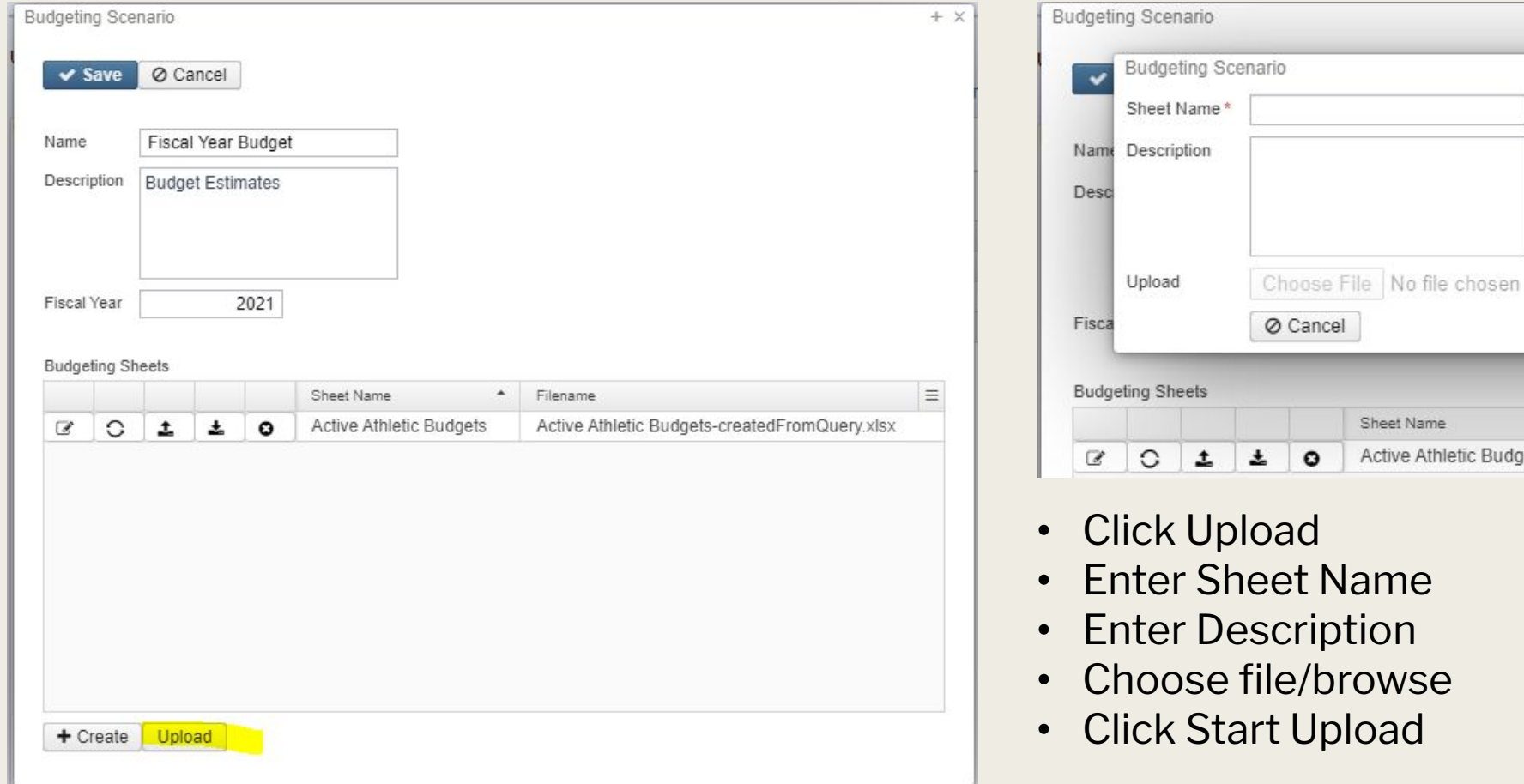

 $+ x$ 

Start Upload

Active Athletic Budgets-createdF

 $\overline{a}$ 

Filename

Sheet Name

Active Athletic Budgets

#### Upload/Replace Existing Budget **Sheet Budgeting Scenario**

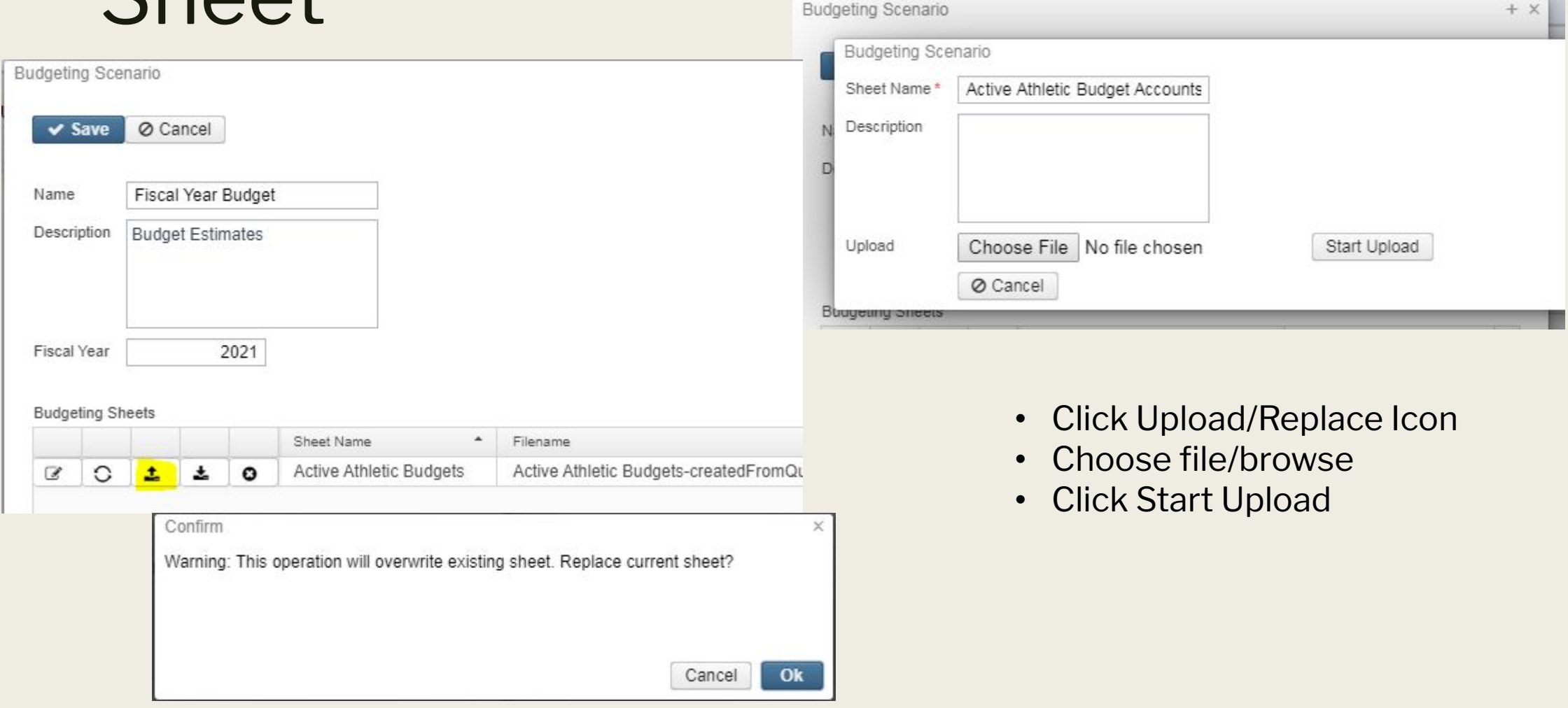

### Enter Proposed Amounts

- Proposed Amount column must be formatted as PA-YYYY
	- *– i.e. PA-2023*
	- *– If you create sheets inside of the scenario that column is already added*
	- *– Outside sheets will need to manually enter PA-YYYY column*

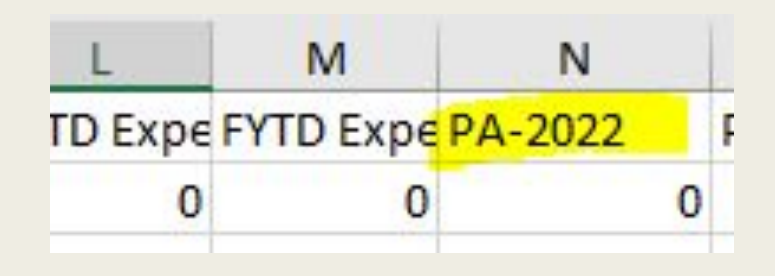

### Promote a Scenario

■ Once all budgeting sheets within a scenario are completed and approved, a scenario can be 'promoted' to the proposed amounts on the budget/revenue accounts.

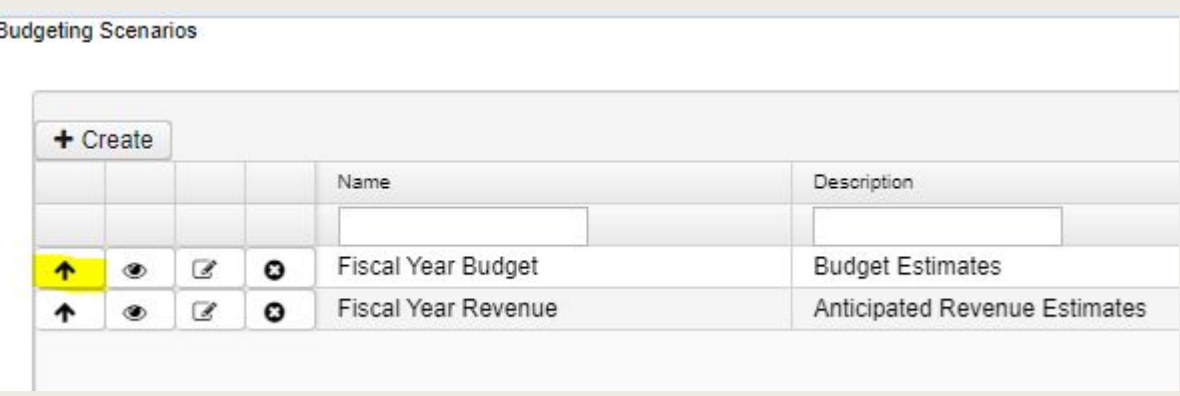

• Once promoted any successive scenario that is promoted for the same period will **OVERWRITE** a prior scenario's amounts.

#### Proposed Amounts

- Once a Scenario is promoted, access Proposed Amounts under Budgeting Menu to view them
- Proposed Amounts can be next year or current year amounts based on the PA-YYYY from budgeting sheet.

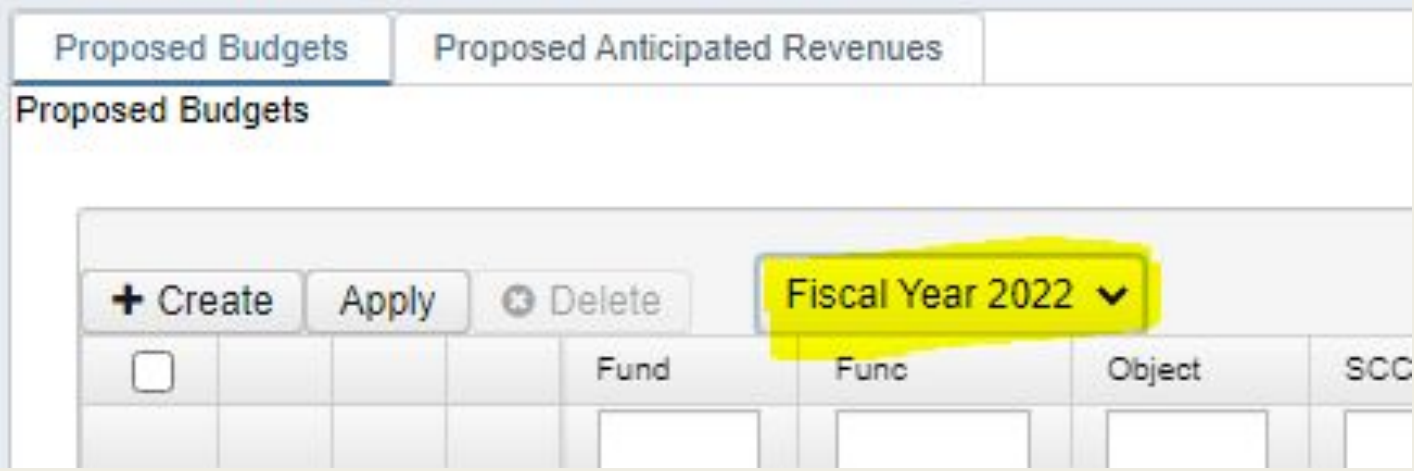

### Proposed Amounts

- Separate tabs for Proposed Budgets vs Revenue
- Can view, edit or delete proposed amounts manually from the grid
- After proposed amounts are set and ready to be applied as the initial budget/initial estimate figures click on APPLY.
	- *– APPLY is all or nothing for the fiscal year displayed*

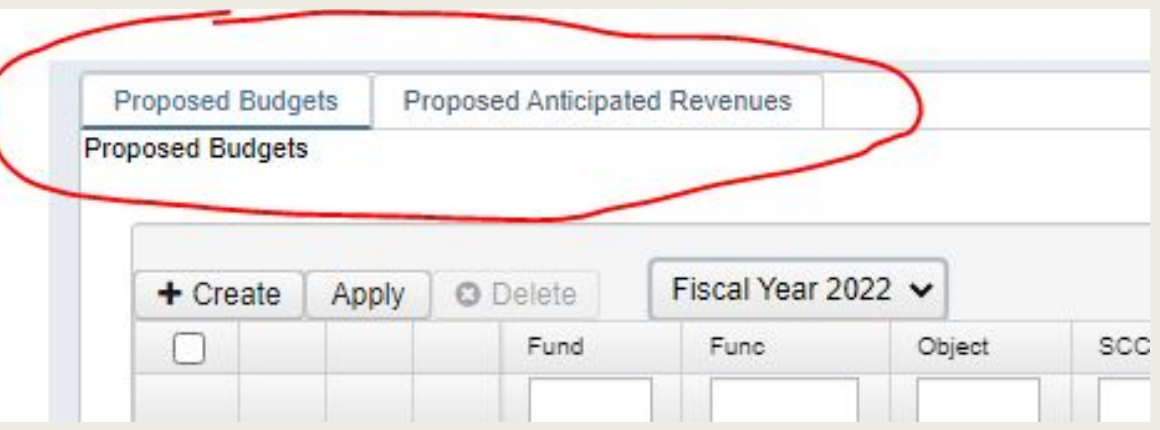

# Applying Amounts

- Sets your initial budget and/or anticipated revenue for the fiscal year
- Select the transaction type you want to apply
	- *– Temporary; initial temporary budgets*
		- Optional unchecking full year. If checked considered your temporary budgets for the full year
	- *– Permanent; initial permanent budgets*
		- Full year checkbox not accessible. There are permanent budgets for the full year
	- *– Adjustment*
		- Adjusts budgets via 'adjustments' (additions/deductions)
		- Option to update GAAP estimates

#### Expense Worksheets

- SSDT Budget Expense Worksheet/ Revenue Expense Worksheet
	- *– Comparable to BUDWRK/REVWRK/APPWRK*
	- *– Currently 3 years of history*

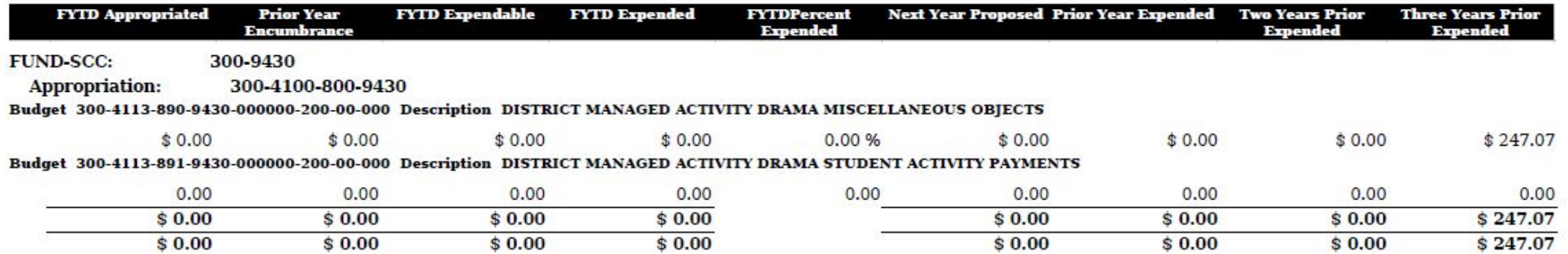

## Periodic Reports

**Certification Reports** 

**CERTBAL** 

*– Amended Certificate of Estimated Resources Summary*  AMDCERT

- *– Amended Certificate of Estimated Resources Detail Report*
- *– Certificate of Available Balances Summary Report*
- *– Certificate of Available Balances Detail Report*

Appropriation Resolution Report APPRES<sup>I</sup>

> Sample narratives are available in word format for all the above reports in their respective chapter in the USAS-R Documentation. Once at the USAS-R documentation space on the SSDT Public Wiki, then go to Periodic Chapter and each Report is listed underneath.

# Certificate of Available Balances

- Produces a report to be submitted to the county auditor at the beginning of the fiscal year.
	- *– By default, all funds will be reported at the Fund/SCC level*
		- Can be changed based on Fund tab under Core/Accounts

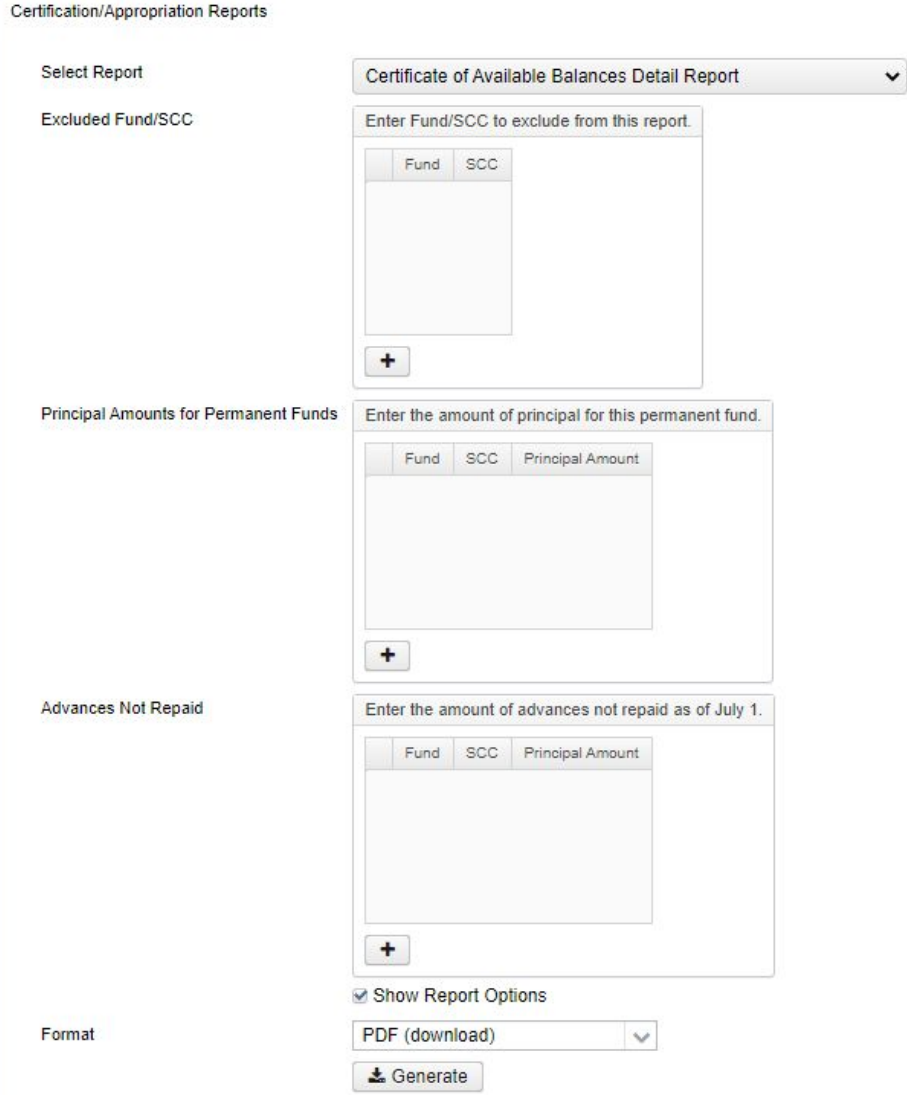

# Amended Certificate of Estimated Resources

- Submitted to the county auditor when changes made to estimated resources
	- *– By default, all funds will be reported at the Fund/SCC level*
		- Can be changed based on Fund tab under Core/Accounts

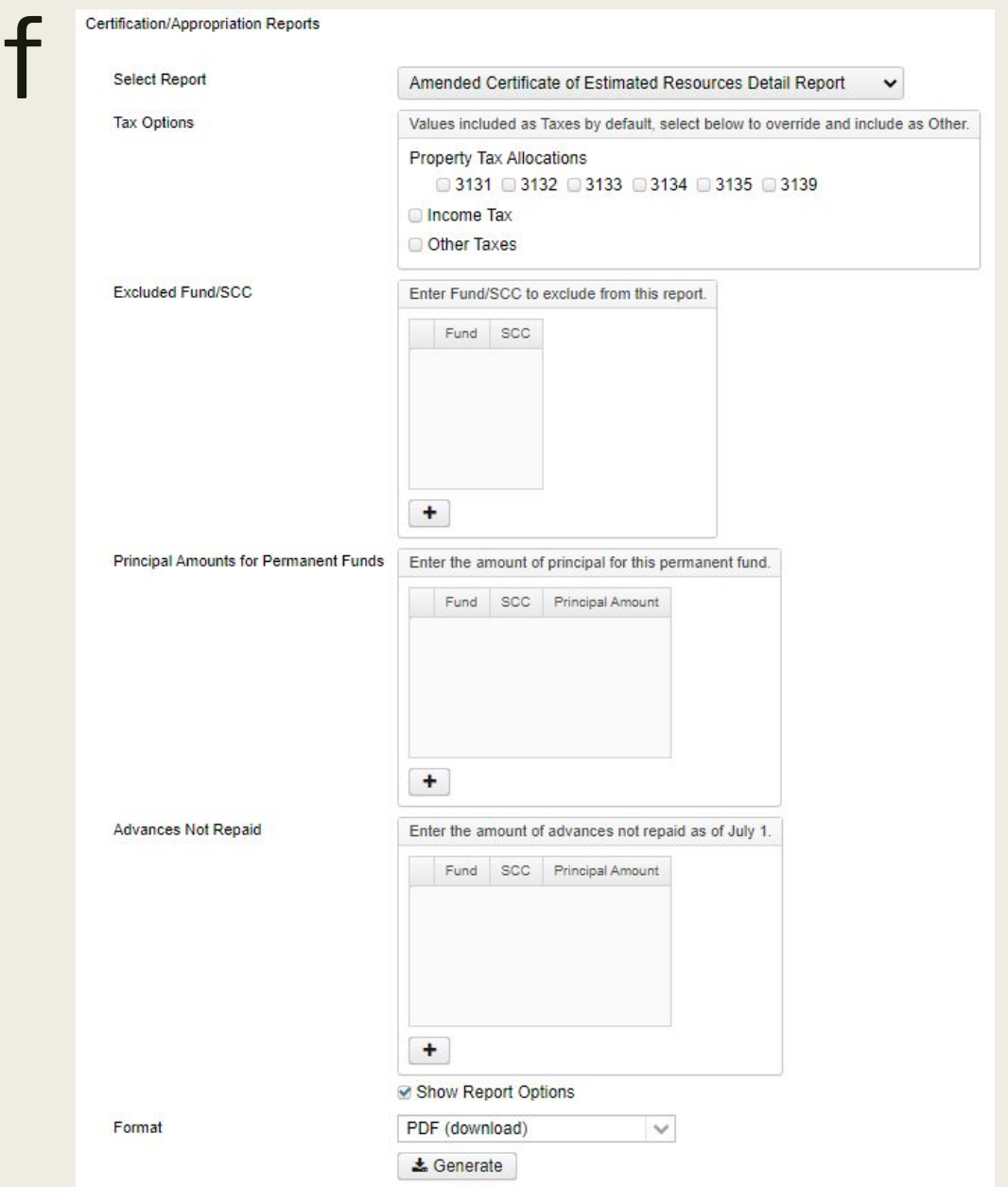

# Appropriation Resolution

- Report of the district's temporary resolution prior to fiscal year closing or as a final resolution, which is submitted after the county auditor's office has given final approval for the district's spending plan
- The temporary resolution may include information from the Next Year's Proposed amounts.
- The permanent resolution uses data from the current fiscal year amounts.
- Amounts to use options
	- *– Beginning Balance only*
	- *– Next Year Proposed*
	- *– FTD Appropriated, CO and Totals*
	- *– FTD Appropriation minus CO enc*

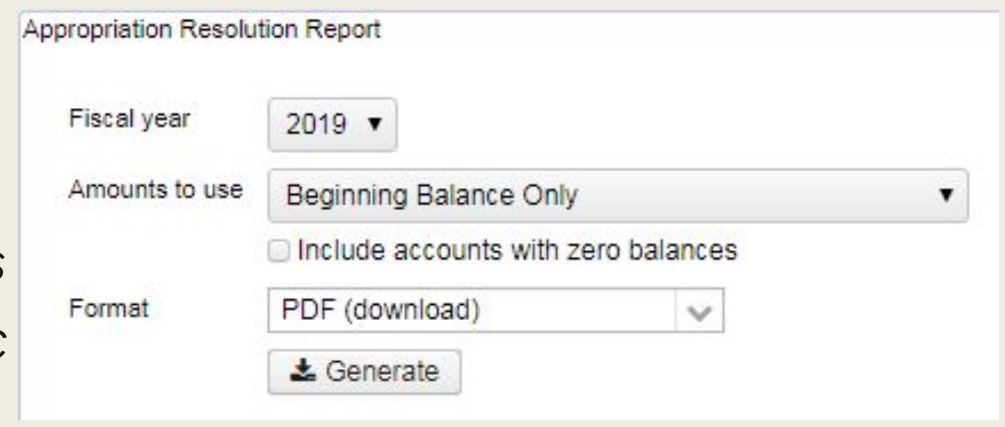

# Reporting Levels

- Certificate of Available Balances/Amended Certificate of Estimated Resources report subtotals are based on reporting levels that can be specified on the associated Fund.
- Located under Core/Accounts Fund Tab

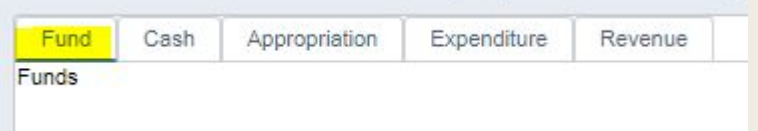

- Contains the fund details and sets the certificate reporting level for the fund.
	- *– Settings stored under each fund are used primarily for Certificate Reports under the Periodic Menu*
		- Certification/Appropriation Report and Appropriation Resolution Report

#### Core/Accounts – Fund Fund

 $\vee$  Save O Cancel Appropriation Appropriation **Certificate Reports** Code 001 **Fund Info** Fund Description Certificate Reporting nclude In Resolution GENERAL Fund/SCC v Resolution Levels Level V Fund V Fund/SCC V Function 1-digit Appropriation ⊻ Function 2-digits V Object 1-digit Resolution Report**Amounts** Fiscal Year Month Calendar **Beginning Balance** 5,109,875.91 + Receipts 11,983,342.30 426,287.52 5,724,215.48 - Expenditures 9,965,938.44 549,455.51 3,400,226.13 = Fund Balance 7,127,279.77 - Encumbered 300,875.08 = Remaining Balance 4,450,363.23 2,017,403.86 -123,167.99 Activity Expendable 14,717,176.75 Receiveable 13,515,574.69